## **Importing a Question Bank from EV Pro**

**Step One:** While in Editing Quiz, expand the question bank tab on the right-hand side and click on import.

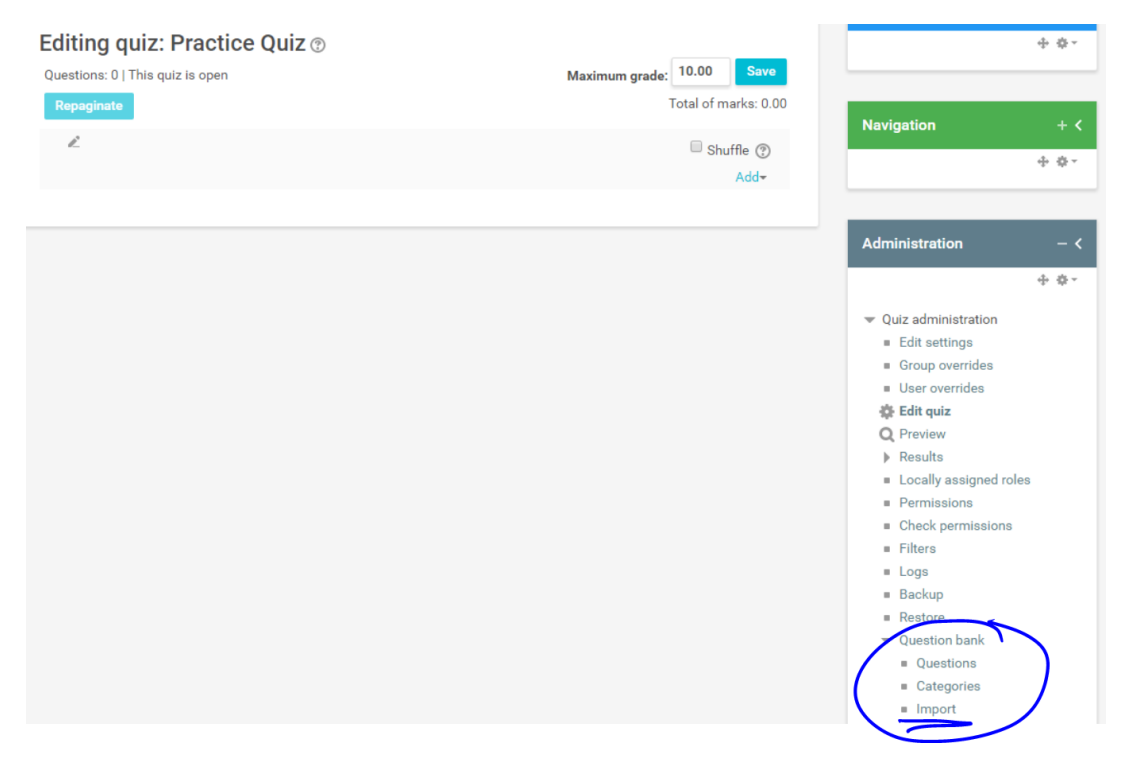

**Step Two:** Select Blackboard, drag and drop the quiz you have made, and click on Import.

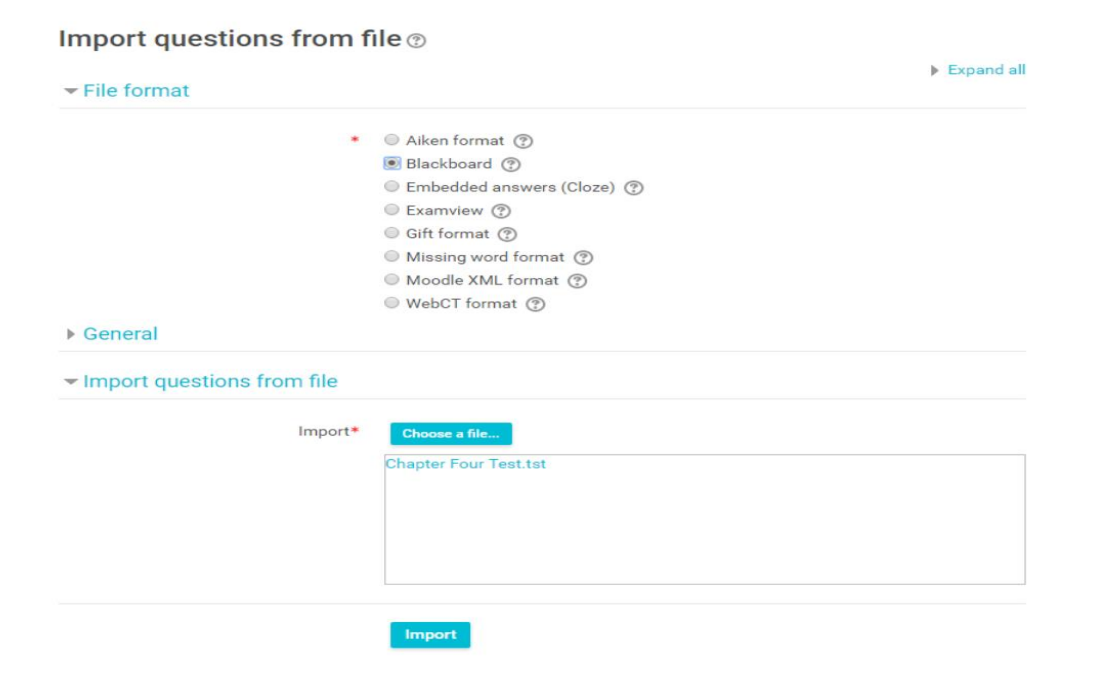

**Step Three:** Scroll down to the bottom of the page and click on continue.

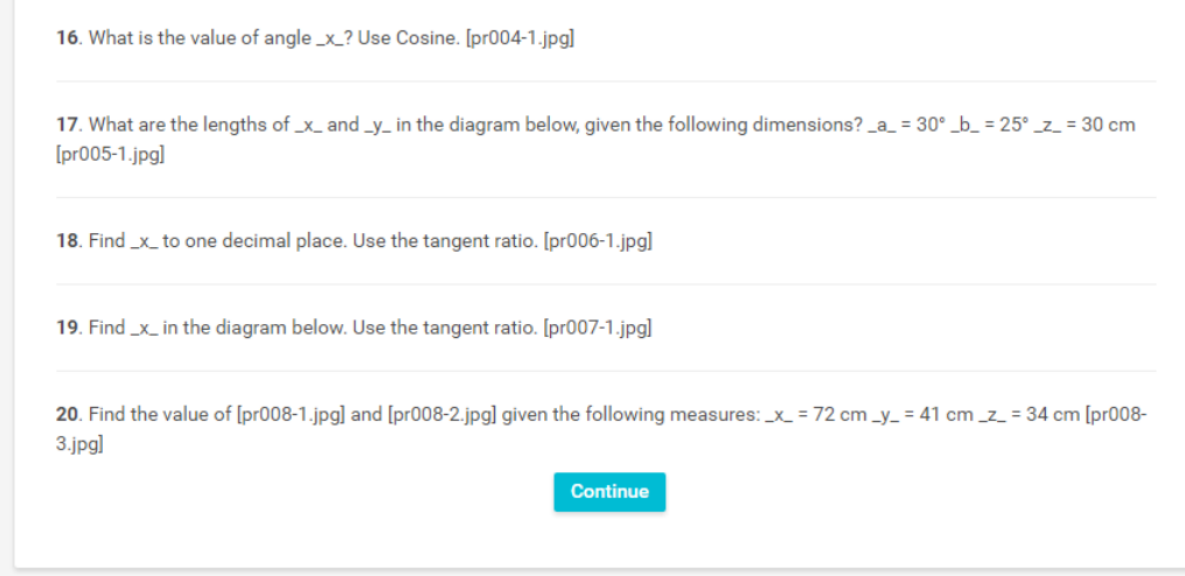

## **Step Four: Click on Edit Quiz.**

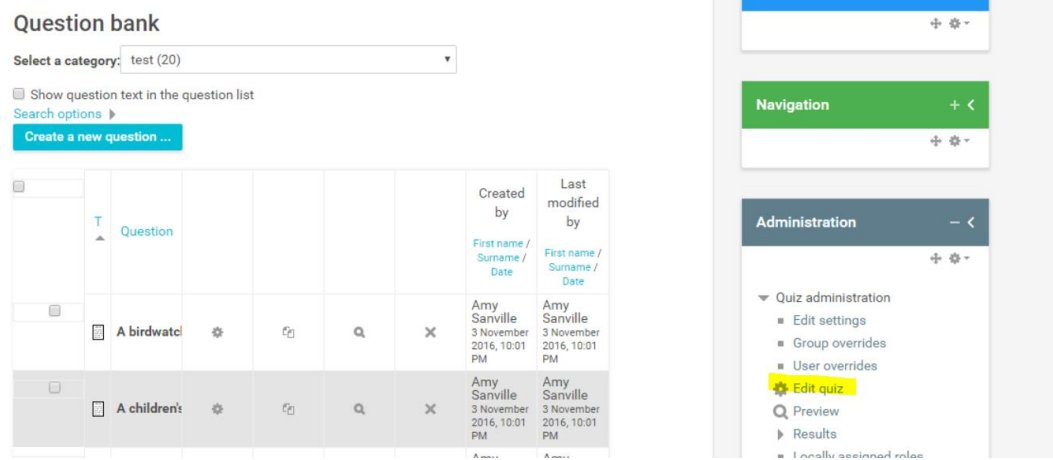

**Step Five:** Click on Add and select either "from a question bank" or "random question"

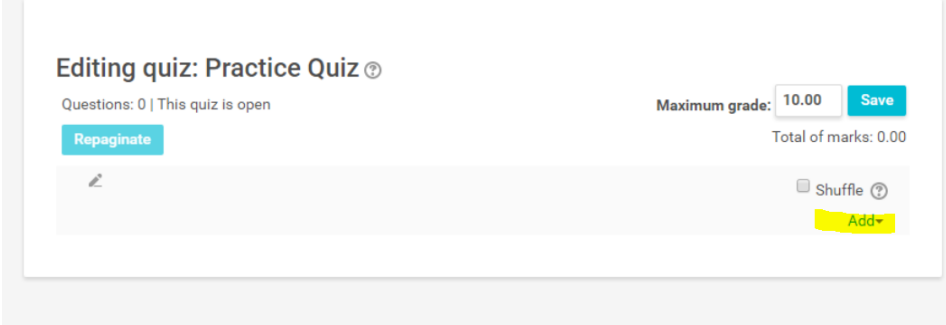

## **From a Question Bank**

Click on "select a question bank" and select the bank you just imported. You can then choose questions to add or select the entire bank. Scroll to the bottom on the page and click on "Add selected questions to test".

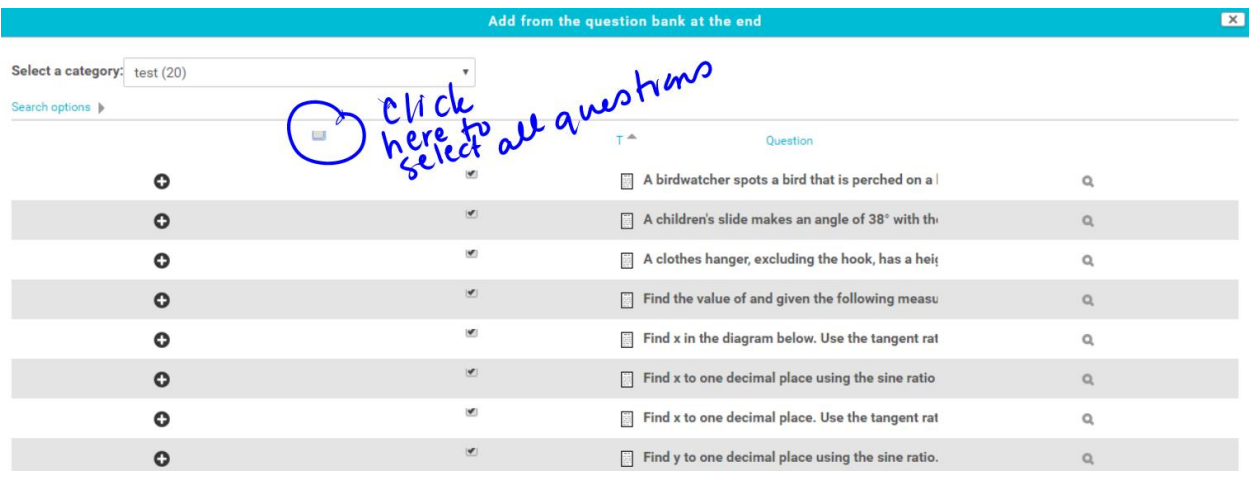

## **Add a Random Question**

Under category select the test bank you just added. Choose the number of random questions you would like on your test.

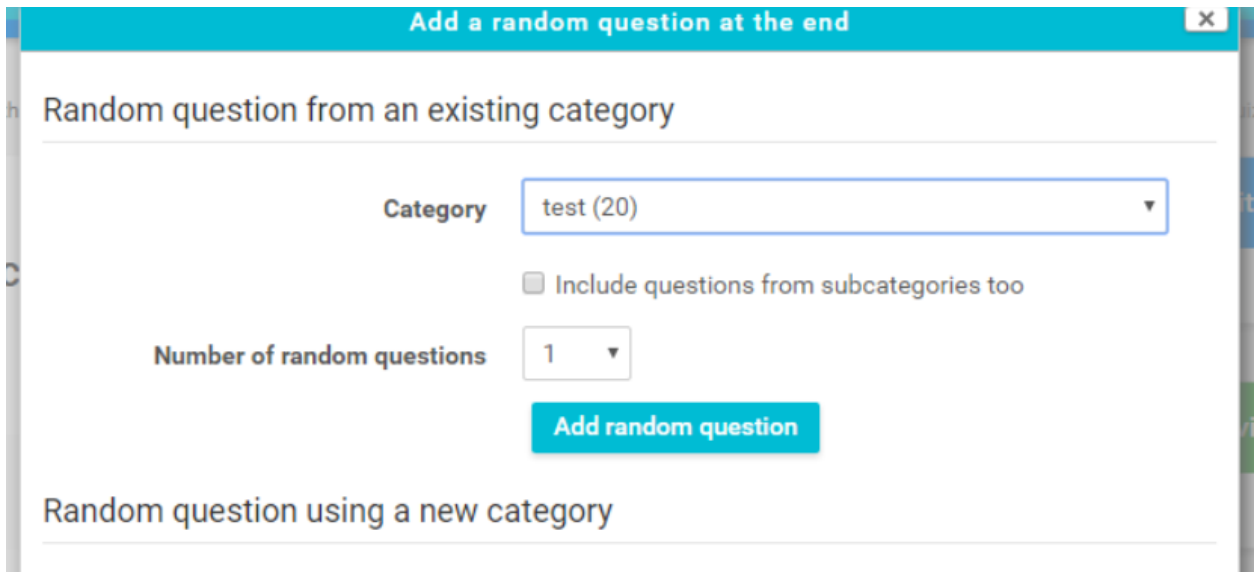

You can add questions to a quiz from multiple question banks.